## < 내PC지키미 실행 방법 >

1. 바탕화면 작업표시줄의 APC Agent아이콘에서 마우스 오른쪽 버튼 클릭

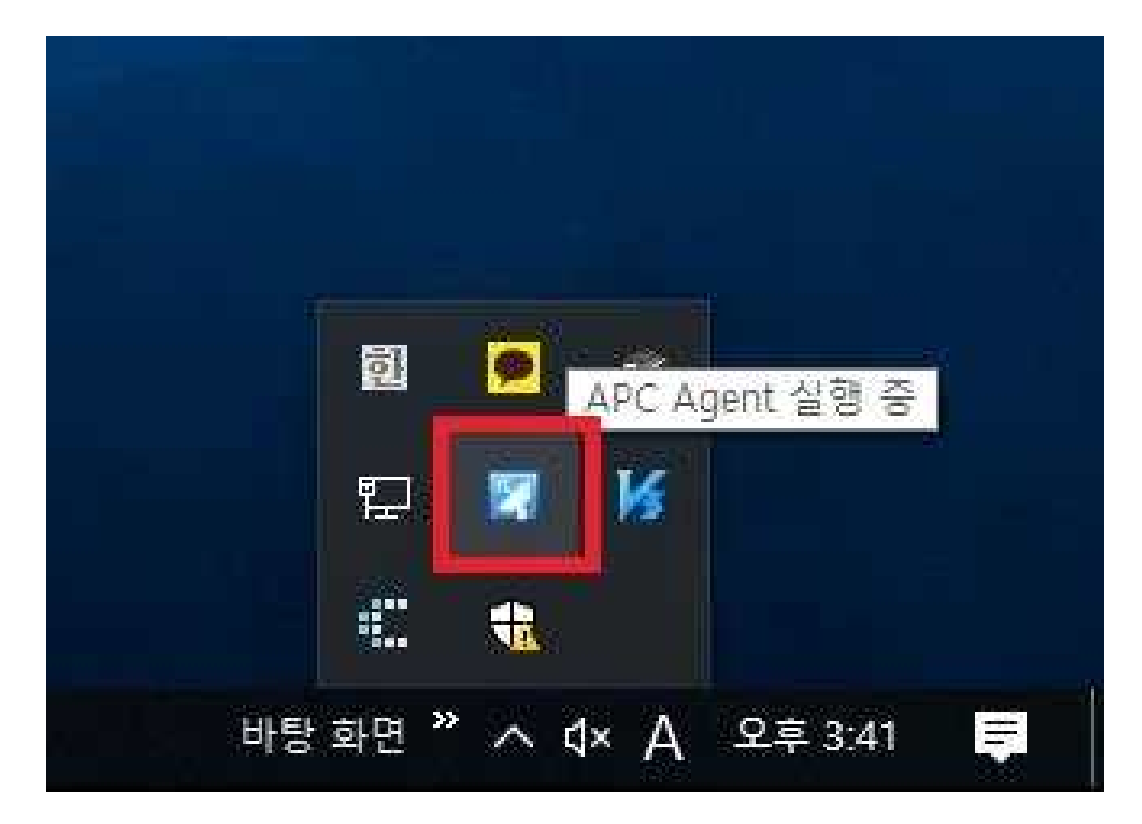

2. 'Ahnlab 내PC지키미' 실행

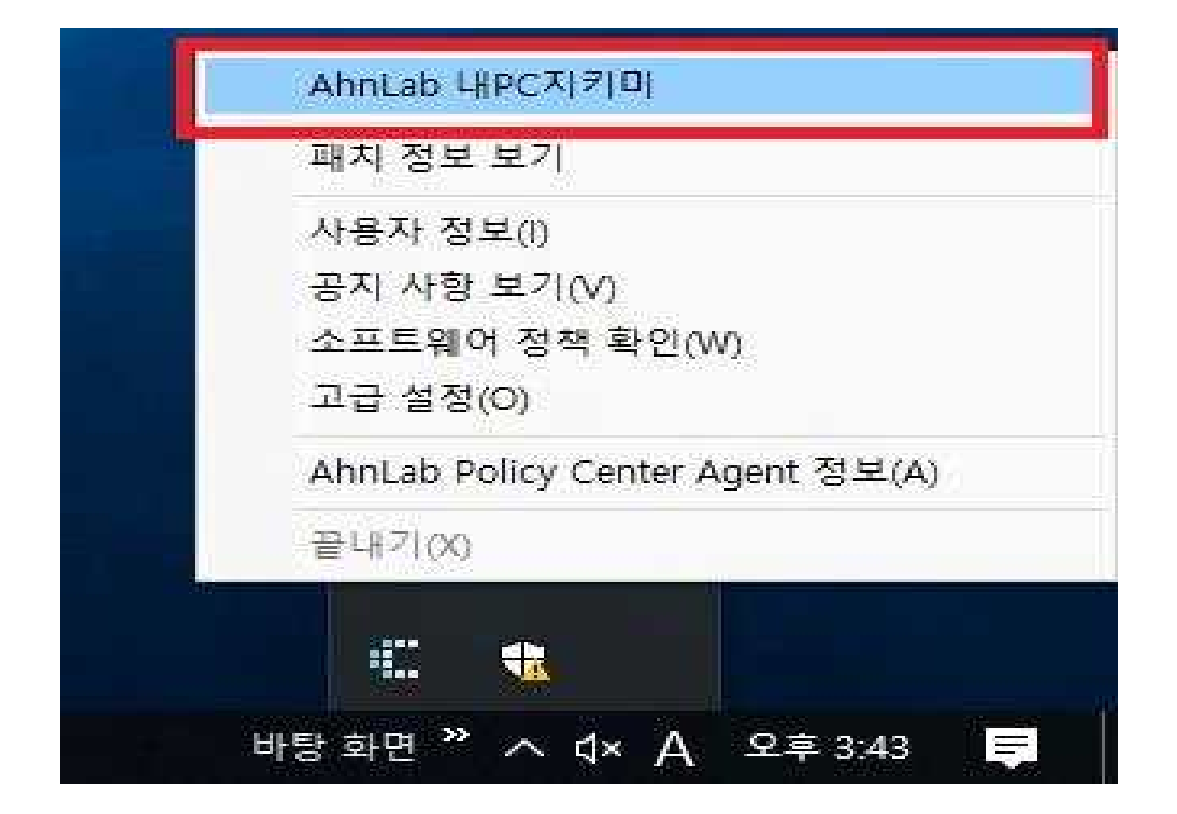